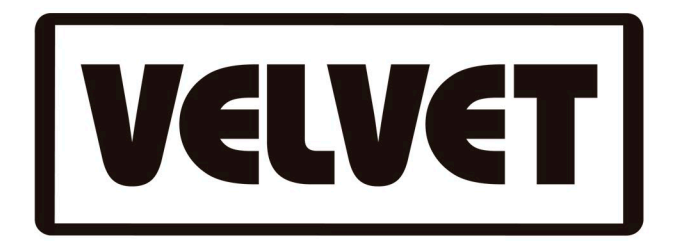

## Actualización de Firmware en KOSMOS

Para hacer la actualización sigue los siguientes pasos:

1. Debes copiar el archivo .hex en la raiz de un pendrive USB, es decir, NO dentro de una carpeta. Si en la raiz del pendrive solo está el archivo de actualización, mejor, reduces posibles problemas.

2. Con el Kosmos en Off, introduce el pendrive USB en el conector USB que hay en la parte trasera del equipo.

3. Mantén apretado el encoder superior, es decir, la rueda superior que controla el Dimmer y el Zoom.

4. Mientras mantienes pulsado el encoder superior, pasa el interruptor del KOSMOS de Off a On.

5. Una vez que en el Display se empiecen a mostrar códigos alfanuméricos, puedes soltar el encoder superior. El equipo se actualizará automáticamente. Cuando hava terminado puedes extraer el pendrive.

Verás que en la parte inferior del Display después del icono RGB, ha aparecido uno más a la derecha, Gels.

Cuando presiones Gels, podrás elegir entre las famílias L (Lee) y R (Rosco). También podrás elegir que las gelatinas se muestren ordenadas por orden alfabético o por color.

Con el encoder superior te puedes desplazar por la librería de Gelatinas y cuando llegues a la que deseas aplicar, pulsa el mismo encoder.

Ahora se te mostrará en el Display la gelatina seleccionada y te dará la opción de volver a la lista o editar la gelatina seleccionada. Presionando Edit, accederás directamente al menú RGB donde podrás editar la gelatina y personalizarla según tus parámetros de RGB, Saturación y Temperatura de Color para guardarla como nuevo Preset.

NOTA: Si por alguna razón el procedimiento normal no funciona es necesario renombrar el archivo. hex de la raiz del pendrive a IMAGE.hex

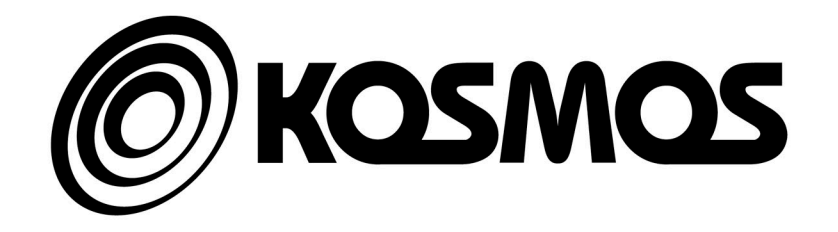

THELIGHT, Luminary for Cine & Tv, S.L. www.velvetlight.tv